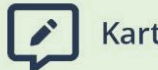

Karteikarten

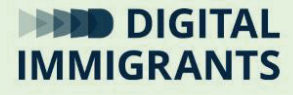

# **Übung**

## **Startseite einrichten**

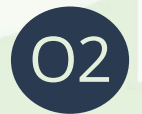

**Suchen und Finden im Netz** Erwachsene

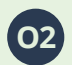

**O2 Suchen und Finden im Netz Übung Startseite einrichten**

**Präsentation: Folie 2**

Wir üben jetzt, eine Kinder-Suchmaschine als Startseite einzustellen.

Das ist sinnvoll, wenn die Kinder den PC, das Tablet oder das Handy oft nutzen.

Dann wird beim Öffnen des Browsers immer diese Seite angezeigt.

.

#### **Präsentation: Folie 3**

Wie man eine Startseite einstellt, funktioniert in jedem Browser etwas anders.

Ihr bekommt von mir eine Anleitung, auf der das für die Browser FireFox, Edge und Chrome Schritt für Schritt erklärt ist.

## *Blatt austeilen oder Link teilen und Anleitung am Beamer kurz zeigen und erklären.*

Es gibt immer zuerst eine Kurzanleitung.

Darunter gibt es aber auch noch eine genaue Anleitung mit Bildern.

**DIGITALIMMIGRANTS.DE Seite 49**

**O2 Suchen und Finden im Netz Übung Startseite einrichten**

**Präsentation: Folie 3**

Ich zeige euch für den FireFox, wie man dort eine Startseite einstellt.

Ich werde dort FragFINN.de einstellen.

*Am Beamer zeigen, wie man im Firefox FragFinn.de als Startseite einstellt.* 

*Schließe den Browser und starte ihn neu. Zeige, dass sich nun direkt FragFinn.de öffnet.*

#### **Präsentation: Folie 4**

### Jetzt dürft ihr selber üben, wie das funktioniert.

*Einteilung in Gruppen oder Einzeln.*

*Für Gruppenarbeit:*

*Frage ab, wer welchen Browser nutzt. Alle mit dem selben Browser kommen in eine Gruppe.*

Fragt wenn ihr nicht weiterkommt, auch andere Teilnehmerinnen und Teilnehmer.

Testet anschließend, indem Ihr euren Browser schließt und wieder öffnet, ob es funktioniert hat.

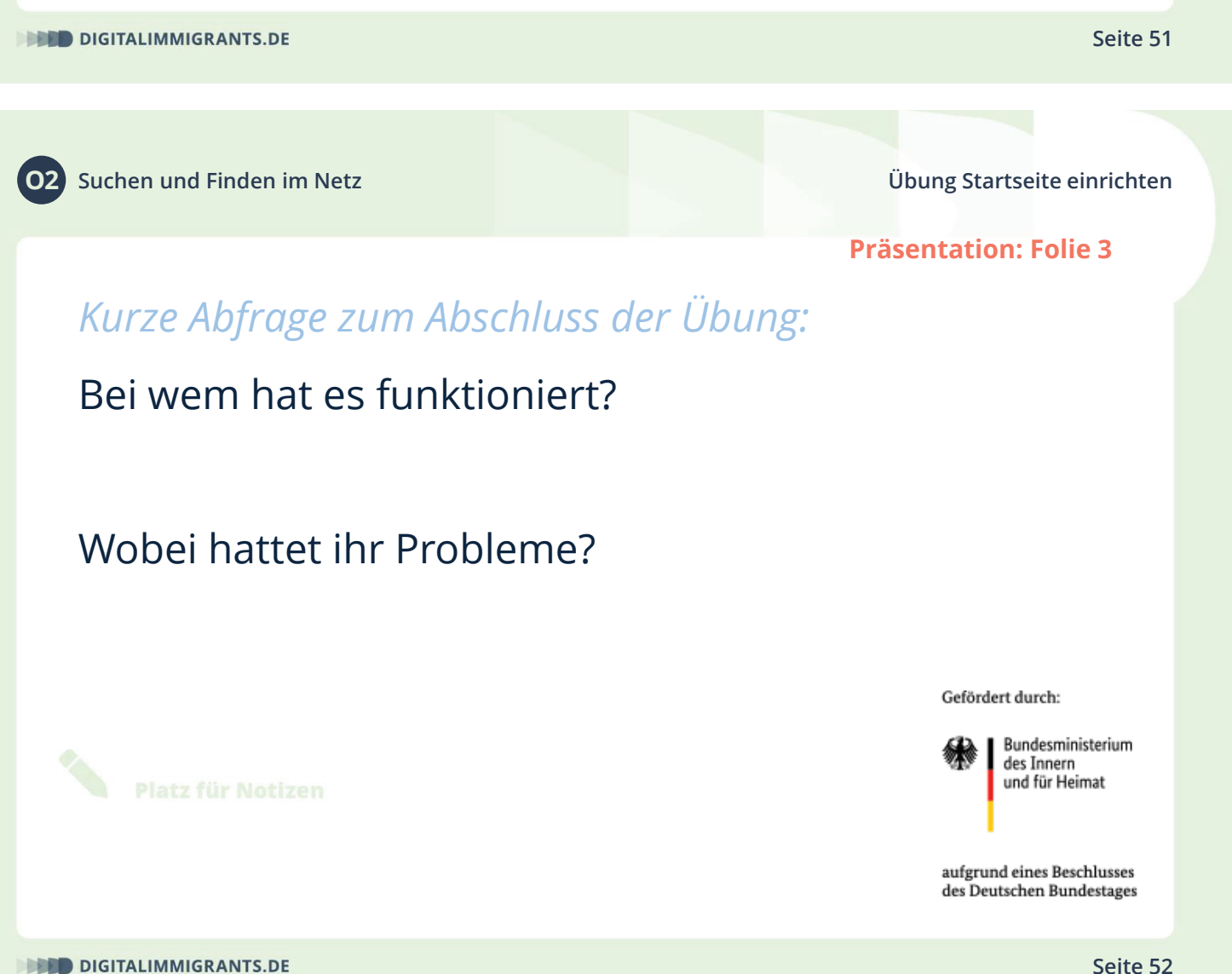